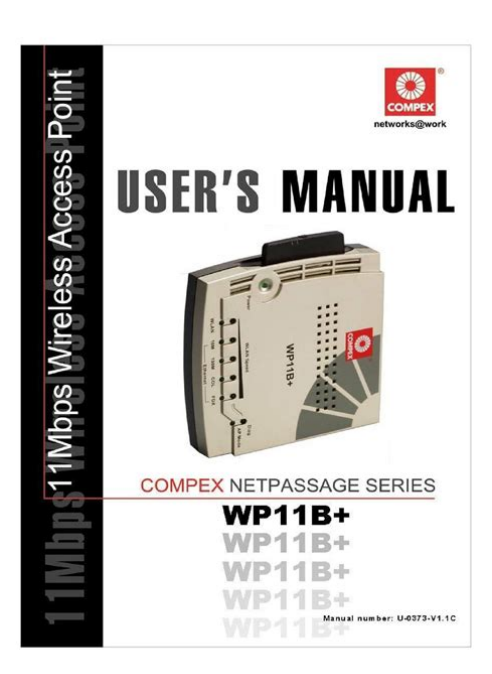

**File Name:** compex wpe53g user manual.pdf **Size:** 4922 KB **Type:** PDF, ePub, eBook **Category:** Book **Uploaded:** 11 May 2019, 16:17 PM **Rating:** 4.6/5 from 708 votes.

### **Status: AVAILABLE**

Last checked: 12 Minutes ago!

**In order to read or download compex wpe53g user manual ebook, you need to create a FREE account.**

**[Download Now!](http://srwt.ru/pdf/compex wpe53g user manual)**

eBook includes PDF, ePub and Kindle version

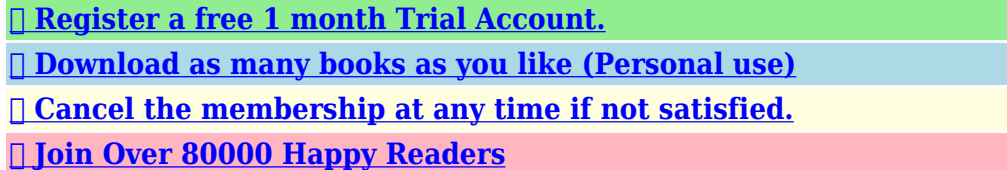

#### **Book Descriptions:**

We have made it easy for you to find a PDF Ebooks without any digging. And by having access to our ebooks online or by storing it on your computer, you have convenient answers with compex wpe53g user manual . To get started finding compex wpe53g user manual , you are right to find our website which has a comprehensive collection of manuals listed.

Our library is the biggest of these that have literally hundreds of thousands of different products represented.

 $\pmb{\times}$ 

# **compex wpe53g user manual**

User ManualFeatures and Benefits. 2. When to Use Which Mode. 4. Access Point Mode. 4. Access Point Client Mode. 5. Wireless Routing Client Mode. 6. Gateway Mode. 7. Wireless Adapter Mode. 9. Transparent Client Mode. 10. Repeater Mode. 12Using power adapter to supply power to the unit. 14. Using PoE to supply power to the unit. 16Manual access with Internet Explorer. 23Setup DHCP Server. 30. View Active DHCP Leases. 36. Reserve IP Addresses for Predetermined DHCP Clients. 37. Delete DHCP Server Reservation. 39. Setup WLAN. 40. Configure the Basic Setup of the Wireless Mode. 40. Scan for Site Survey. 45. View Link Information. 47. Scan for Channel Survey. 49. Align the Antenna. 52. Configure the Advanced Setup of the Wireless Mode. 54. View the Statistics. 56. Setup Your WAN. 57Access the Secure Shell Host Command Line Interface. 67. Set the WEB Mode. 68. Setup SNMP. 69. Setup SNMP Trap. 70. Setup STP. 71. Use MAC Filtering. 74. Add a MAC Address to the MAC Address List. 75. Delete a MAC Address from All Access Points. 78. Delete a MAC Address from Individual Access Point. 80. Edit MAC Address from the MAC Address List. 82Configure Static Routing. 85. Use Routing Information Protocol. 86. Use Network Address Translation. 87. Configure Virtual Servers Based on DMZ Host. 88. Configure Virtual Servers Based on Port Forwarding. 89. Configure Virtual Servers based on IP Forwarding. 93. Control the Bandwidth Available. 94. Enable Bandwidth Control. 94. Configure WAN Bandwidth Control. 95. Configure LAN Bandwidth Control. 96. Perform Remote Management. 98. Setup Remote Management. 98Setup Email Notification. 101. Using Static Address Translation. 102. Use DNS Redirection. 103. Enable or Disable DNS Redirection. 105. Dynamic DNS Setup. 106. To manage Dynamic DNS List. 107Set Virtual AP Multiple SSID. 115. Set Preferred APs. 117. Get Long Distance Parameters. 118. Set Wireless Multimedia. 120Setup WPAPersonal. 134. Setup WPA Enterprise for Access Point. 140[.http://galatarenova.com/E/7-blade-manual-reel-mower.xml](http://galatarenova.com/E/7-blade-manual-reel-mower.xml)

# **1.0.**

Setup WPA Enterprise for Client. 141Configure Packet Filtering. 144. Use URL Filtering. 147. Configure URL Filtering. 147. Configure the Firewall. 148. Configure SPI Firewall. 148. Use the Firewall Log. 152. View Firewall Logs. 152Use the Ping Utility. 153. Use Syslog. 154. Setup System Clock. 157. Upgrade the Firmware with uConfig. 158. Upgrade the Firmware with Command Line Interface. 160. Perform Firmware Recovery. 162. Backup or Reset the Settings. 164. Reboot the System. 167. Change the Password. 168. To Logout. 169. Use the HELP menu. 170. View About System. 170. Get Technical Support. 171Introduction. NetPassage WPE53G is a highperformance and lowcost. NetPassage WPE53G is also very small compared to other Access. Points in the market. Using Atheros SystemonChip SoC solution. WPE53G supports highspeed data transmission of up to 54Mbps or 108. Mbps. Moreover, PoweroverEthernet support enables NetPassage. WPE53G to be used even in areas without readilyavailable powerNetPassage WPE53G complements devices supporting multiple virtual. AP connections by directing each to a separate secure virtual LAN. Each VLAN can be secured with different wireless encryption methods,NetPassage WPE53G also incorporates features that are useful toPage 1Small in dimension; light in weight. You can bring it withUp to 4 virtual access points VAP with unique BSSIDs isThe securityOur proprietary Long Distance Algorithm for ACK and CTS. Timeout adjustment support opens up the potential forRecommended valuesIn Routing Mode, Bandwidth Control allows theInternet access of other users.Page 2. Provides redundancy and automatically reconfigures toIn Gateway Mode, LoadBalancing and FailOver. Redundancy provides scalable Internet bandwidth. SNMP traps logs and provides notification of significantAllows the user to select the specific antenna to use, andIn

Routing Mode, DHCP clients can get IP address from theEven if they are physically distant from the access point,Page 3Access Point

Mode.<http://www.greenways.at/userfiles/7-cities-of-gold-c64-manual.xml>

The Access Point Mode is the default mode of the access point andIn this example the wireless users are able to access the file serverMode. Page 4In Access Point Client Mode the device acts as a wireless client. When connected to an access point, it creates a network link betweenEthernet network connected at the access point. In this mode it can only connect with another access point. OtherIn this example the workgroup PCs can access the printer connectedOptional additional feature. PointtoPoint connection in this operation mode is also supported ifPlease refer to the PointtoPoint setup section. Page 5In Wireless Routing Client Mode the Ethernet port of the access pointInternet access would be provided through wireless communicationPage 6In Gateway Mode, the access point supports several types ofPage 7Static IP Address. Use Static IP Address if you have subscribed to a fixed IP address or to aDynamic IP Address. With Dynamic IP Address the access point requests for, and isPPP over Ethernet PPPoE. Use PPPoE if you are using ADSL services in a country utilizing standard. PPPoE authentication, for instance. BroadbandPage 8In Wireless Adapter Mode, the access point can communicateIn this mode,No client software or drivers are required to use this mode. Optional additional feature. Page 9In Transparent Client Mode, the access point provides connection with. This operation is designed forPointtoPoint. An access point acts as Root AP and 1Client. PointtoMultiPoint. An access point acts as Root APThis mode is generally used for outdoor connections over longPage 10. Current Compex model that provide RootAP support are WP54x series; WPP54x series; WP18; and NP18A. For newer models, please contact your Compex supplier or visit the Compex web site.Client Mode. Other client modes. Transparent Client Mode. Connectivity with any. Connectivity with RootAPstandard APs.All devices connected to.

Devices connected to theEthernet port flow throughThe Transparent Client Mode is more transparent, making it morePage 11The access point comes with a builtin Repeater Mode to extend theIn Repeater Mode, the access point acts as a relay for network signalsDetailed information on the Repeater Mode is available in the. Repeater Setup section. Page 12Page 13Setup Requirements. At least 1 computer installed with a web browser and a wired orIP address parameters. Using power adapter to supply power toStep 1. Connect the external antenna to the SMA connector of the access point. Page 14Insert one end of the Ethernet cable to the Ethernet port on your access point, andStep 3. Attach the power adapter to the main electrical supply, and connect the powerStep 4. Turn ON the power supply and power ON your PC. Notice that the LEDs Power and. Port 1 or 2 depending on which port you have connected the RJ45 Ethernet cablePage 15PoE is fully compatible with your access point. This accessory suppliesUsers who wish to use it to supply power to the access point may followStep 1. Step 2. Use an RJ45 Ethernet cable to connect one end of the cable to the Ethernet socketPage 16Next, connect the RJ45 Ethernet cable attached to PoE to your PC's EthernetOnce you have finished configuring your access point, you can connect the PoE. RJ45 Ethernet cable to your network device, such as to a switch or hub. Step 4. Connect the power adapter supplied with PoE to the main electrical supply and theNote. The voltage and current supplied to the access point's power adapter and PoEDo not interchange the power adapters. Step 5. Now, turn on your power supply. Notice that the LEDs have lighted up. This indicatesPage 17. Step 1. Go to your desktop, rightclick on the My Network Places icon and select Properties. Rightclick the networkProperties. Step 3. Highlight Internet Protocol. Properties button. Select the Use the following. IP address radio button.

Set the IP address toPage 18Click on the OK button to close all windows. Step 6. To verify that the IP address has been correctly assigned to your PC, go to the Start. Your PC is now ready to communicate with your access point. Page 19Access with uConfig. The UConfig utility provides direct access to the web interface. Insert the Product CD into your CDROM drive, the CD will

autorun. From the Utilities section, select to install the uConfig utility to your hard disk. After installation doubleclick on the uConfig icon and click on the Yes button. Page 20Select the access point from the products list and click on the Open Web button. ToStep 7. Do not exit the uConfig program while accessing the webbased interface as thisClick on the OK button. Page 21At the login page, press the LOGIN.Step 9. You will then reach the home page of the access point webbased interface. Page 22Step 1. Launch your Web browser and under the Tools tab, select Internet Options. Open the Connections tab and in the LAN Settings section disable all the optionPage 23At the Address bar type in and press Enter on your keyboard. At the login page, click on the LOGIN! Button. You will then reach the home page of the access point web interface. Page 24Setup Management Port. At the Management Port Setup page, you may. Automatically obtain IP address from DHCP server. The default IP 192.168.168.1 is used until a new IP is obtained. Access Point Clients also allows PCs connected to the EthernetManually define IP address. Follow these steps to automatically obtain the IP address from DHCPStep 1. Select to Automatically obtain IP address. Page 25Select to either Automatically obtain DNS server address or Use the following DNS serverIn the Management Port Setup page, refer to the table below to replace the defaultIf you choose to Automatically obtain DNS server address. If you choose to Use the following DNS server addresses. Click on the Apply button to save your new parameters.

## <http://itechsystem.fr/images/calibre-12v-battery-charger-manual.pdf>

Page 26Management Port Setup page if you select to Use the following DNSParameters. Description. Primary DNS. Your ISP usually provides the IP address of. IP AddressSecondaryPage 27. This optional field is reserved for the IPStep 1. CONFIGURATION menu. Select to Use the following IP address. In the Management Port Setup page, refer to the table below toThe parameters are the same in routing mode. Page 28Management Port Setup page. Parameters. IP Address. When the DHCP server of the access point is enabled unlessAddress would be allocated as the Default Gateway of the. DHCP client. The IP address of your Access point is set by default toMask. The Network Mask serves to identify the subnet in which your. Access point resides. The default network mask isGateway IPHowever, the Default Gateway a PC allows the access pointInternet or from a router on the LAN, enter the router IPThe Default Gateway IP address of your access point is set toPrimary DNS. Your ISP usually provides the IP address of the DNS server. SecondaryThis optional field is reserved for the IP address of aPage 29There are 3 DHCP ModesLeave the selection at thisDHCP Server. Select this mode to setup a DHCP server. DHCP Relay. Select this mode to setup a DHCP relay. By default, DHCP broadcast messages do not cross routerDHCP Relay supports DHCP Clients and DHCP Servers on differentFollow these steps if you do not wish to use DHCP. Click on Advanced Settings from Management Setup from the CONFIGURATIONStep 2. Set DHCP Mode to NONE. Click on the Apply button. Page 30Step 1. Set DHCP Mode to DHCP Server. In DHCP Server Setup, refer to the table below to set the appropriate values to suitStep 3. Page 31Server Setup. The fields DHCP Start IP Address and DHCP End IP Address fields allow you toDHCP Start IP Address. This is the first IP address that the DHCP server willIP address is 192.168.168.1 and the network mask isAddress should be 192.168.168.

## <http://juanguillermocadena.com/images/calibration-manager-4-manual.pdf>

X, where X can beIt is preset toThis is the last IP address that the DHCP server canFor example if the accessEnd IP Address should be 192.168.168.X, where XIt is preset asAddress. Though the DHCP server usually also acts as the. Default Gateway of the DHCP client, the accessAddress which will be allocated as the Default. Gateway IP of the DHCP client. The DHCP clientFor instance if the access point in Access Point. Client mode connects to an Internet gateway X, a. PC wired to the access point will be unable toIP Address, the PC will obtain its IP address fromThis is the length of time that the client may useAlways use these DNSSelect this option to always use the DNS serversPrimary DNS IP Address. Your ISP usually provides the IP address of the DNSSecondary DNS IP Address This optional setting is the IP address of aPage 33Step 1. Set DHCP Mode to DHCP Relay. Page 34Server Setup. DHCP Server IP. This is the IP address of the DHCP server. DHCP Gateway IP. Client mode connects to an Internet gateway X,Gateway IP Address, the PC will obtain its IPInternet through X. Page 35Step 1. Select Management Setup from the CONFIGURATION menu. Go to the Advanced DHCP Server Options section and click on the Show Active. DHCP leases button. The DHCP Active Leases table displaysPage 36DHCP Clients. A reserved IP address is excluded from the pool of free IP addresses the. DHCP server draws on for dynamic IP address allocation. For instance if you set up a publicly accessible FTP or HTTP server withinStep 1. From the Advanced DHCP Server Options section click on the DHCP Server. Reservations button. Click on the Add button. Page 37Fill in. The host portion of the IP Address to be reserved. The Hardware Address, in pairs of two hexadecimal values. Press the Apply button to effect your new entry. The DHCP Server Reservations page refreshes to display the currentlyPage 38Step 1. Select the reserved IP address to delete. Click on the Delete button.

The DHCP Server Reservations table refreshes to display your changes. Page 39Configure the Basic Setup of the Wireless. Mode. Select WLAN Setup from the CONFIGURATION menu and you will seeThe default operating mode of the access point is the Access PointStep 2 Optional Change Current mode. To change the current mode of the access point click on Change,You will be prompted to rebootPage 40Enter the parameters in their respective fields, click on the. Apply button and reboot your device to let your changesNote that the WLAN Basic Setup pages for the modes areExample WLAN Basic Setup page for Client Mode. Example WLAN Basic Setup page for Access Point. Page 41The Current Mode. The default operating mode is the Access Point mode. OperatingAccess Point Mode. Client Mode. Wireless Routing Client. Gateway Mode. Wireless Adapter Mode. Repeater Mode. You can toggle the modes by clicking on the Change button.Your wirelessThis casesensitive entry can consist of a maximum of 32Site Survey. A list of wireless devices in the WLAN that are detected by yourThis feature is supported by the Access Point Client and Wireless. Routing Client modes. Page 42A selection of network environment types in which to operate theSupports wireless B clients with data rates of up to 11Mbps in theSupports both wireless B and G clients. Supports wirelessG clients that offer transmission rates of up toSupports wireless superG clients that offer transmission rates of up toCountry. Choose the Country where you are located. Channel. This option allows you to select a frequency channel for the wirelessPoint and Point to Multiple Point modes. Select SmartSelect to automatically scan and recommend theTx Rate. Closed System. Page 43. Allows you to choose the rate of data transmission ranging fromThe access point will not broadcast its WLAN name ESSID when. Closed system is enabled. By default Closed system is disabled.

The access point will connect with 1, or multiple clients to create aThis connection mode is fully compliant with 802.1h standards.This can be any number from 1 to 4094. Channel Survey. A list of channels that are detected by your access point in the. WLAN. Information such as frequency, channel, MyQuality. NeighQuality, APCount and Recommendation can be found in theThe Access Point and Gateway modes support this feature. Page 44Step 1. In the Mode Setup page click on the Site Survey button. The Site Survey provides a list of the MAC addresses BSSID and SSID ofStep 2. To connect the client to one of the access points detected, select theStep 3. Click on the Apply button to effect the change and return to the setupStep 4. Click on the Refresh button to update the screen. Page 45Neighbouring Access Points. Viewable from Site Survey page. Bssid. Wireless MAC address of the access pointChan. Channel being used for transmission. Auth. Types of authentication, such as WPA. WPAPersonal, etc being used by theAlg. Types of algorithm, such as WEP, TKIP, etcSignal. Strength ofExplanation of the following information supplied by the Site SurveyWEP security to WPAPersonal security. Page 46To view the connection status when the client is linked to another access point, clickThe Link Information table displays the following data. Page 47Link Information page. State. Current Channel. Tx Rate. Signal Strength. Page 48. Displays

whether the State is Scanning or Associated,Channel presently being used for transmission. Rate of data transmission in Mbps. Intensity of the signal received, in percentage.Channel Survey displays a list of all the channels supported by theStep 1. In the Mode Setup page, click on the Channel Survey button. Page 49To connect the client to one of the channels detected, select theStep 3. Click on the Apply button to effect the change and return to theStep 4. Page 50Channels Viewable from. Channel Survey page. Freq.

Frequency of the channel at which your accessChannel. Channel of the access point being used forMyQuality. APCount. NeighQuality. Recommendation. Page 51. Interference level of the respective channel with this.